## Instructions

Please use the following instructions to download and install the Cloudera Quickstart VM with VirtualBox before proceeding to the Getting Started with the Cloudera VM Environment video. The screenshots are from a Mac, but the instructions should be the same for Windows. Please see the discussion boards if you have any issues.

**0.- Check your system**: before doing anything else check if you have activated "Virtualization 8 or equivalent) in your system. For that, you should boot your computer: start your computer and press F? ( F2 or F5 or F11 are usually the key(s) you need to press just after starting the computer and before windows or equivalent starts). Look in the menu where is the Virtualization characteristic, enable it and save and exit

1. **Install VirtualBox.** Go to <https://www.virtualbox.org/wiki/Downloads> to download and install VirtualBox for your computer. We use uses Virtualbox 5.1.X, so we recommend clicking [VirtualBox 5.1 builds](https://www.virtualbox.org/wiki/Download_Old_Builds_5_1) on that page and download the older package for ease of following instructions and screenshots. However, it shouldn't be too different if you choose to use or upgrade to VirtualBox 5.2.X.

## 2. **Download the Cloudera VM.** Download the Cloudera VM

from [https://downloads.cloudera.com/demo\\_vm/virtualbox/cloudera-quickstart-VM-5.4.2-0](https://downloads.cloudera.com/demo_vm/virtualbox/cloudera-quickstart-vm-5.4.2-0-virtualbox.zip) [virtualbox.zip.](https://downloads.cloudera.com/demo_vm/virtualbox/cloudera-quickstart-vm-5.4.2-0-virtualbox.zip) The VM is over 4GB, so will take some time to download.

## 3. **Unzip the Cloudera VM**:

On Mac: Double click Cloudera-Quickstart-VM-5.4.2-0-virtualbox.zip

On Windows: Right-click Cloudera-Quickstart-VM-5.4.2-0-virtualbox.zip and select "Extract All…"

## 4. **Start VirtualBox**.

5. **Begin importing**. Import the VM by going to File -> Import Appliance

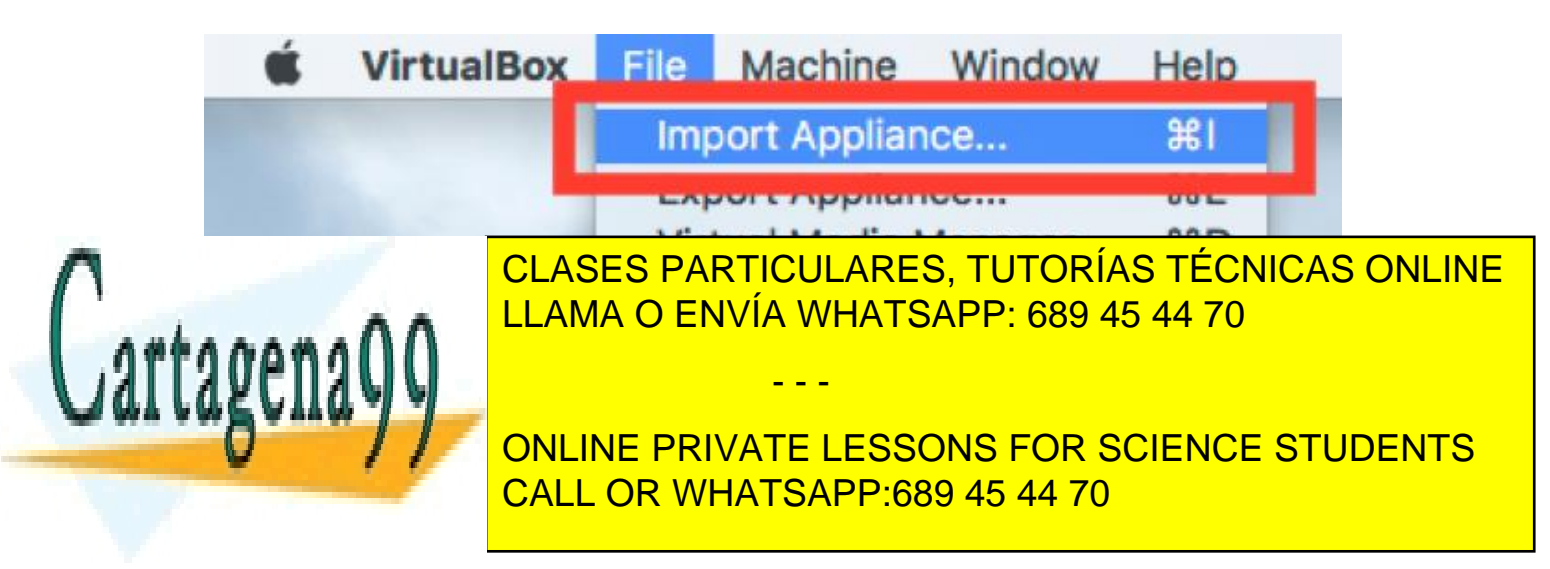

www.cartagena99.com no se hace responsable de la información contenida en el presente documento en virtud al Artículo 17.1 de la Ley de Servicios de la Sociedad de la Información y de Comercio Electrónico, de 11 de julio de 2002. Si la información contenida en el documento es ilícita o lesiona bienes o derechos de un tercero háganoslo saber y será retirada.

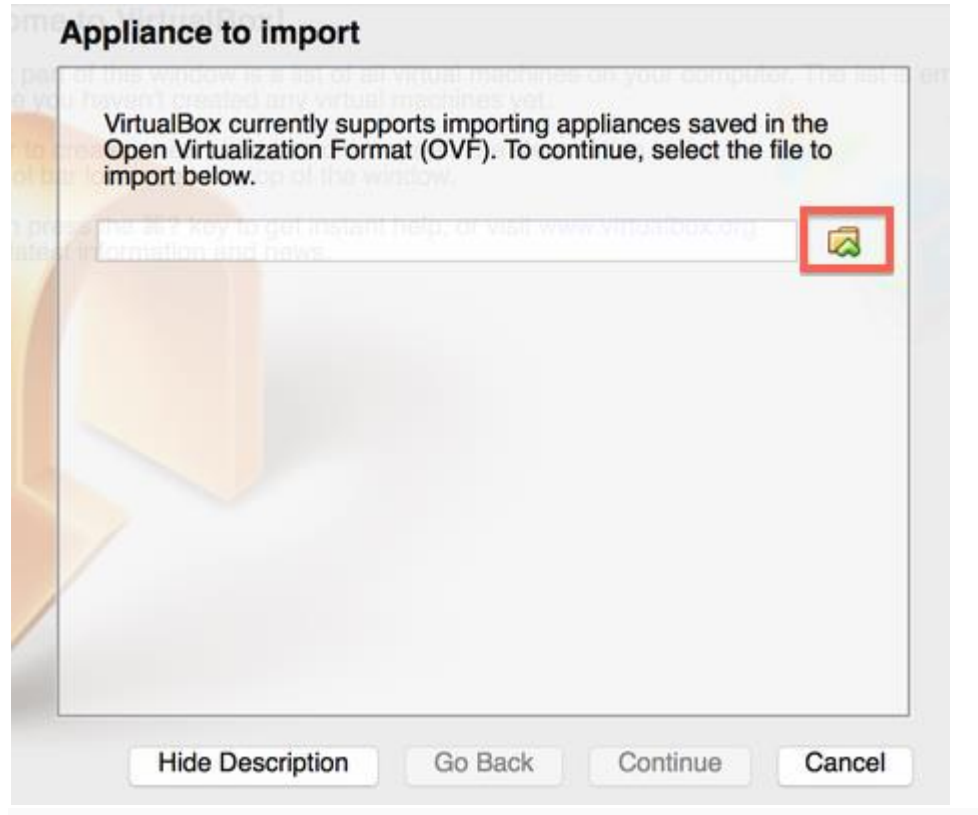

7. **Select the Cloudera-Quickstart-VM-5.4.2-0-VirtualBox.ovf** from the Folder where you unzipped the VirtualBox VM and click Open.

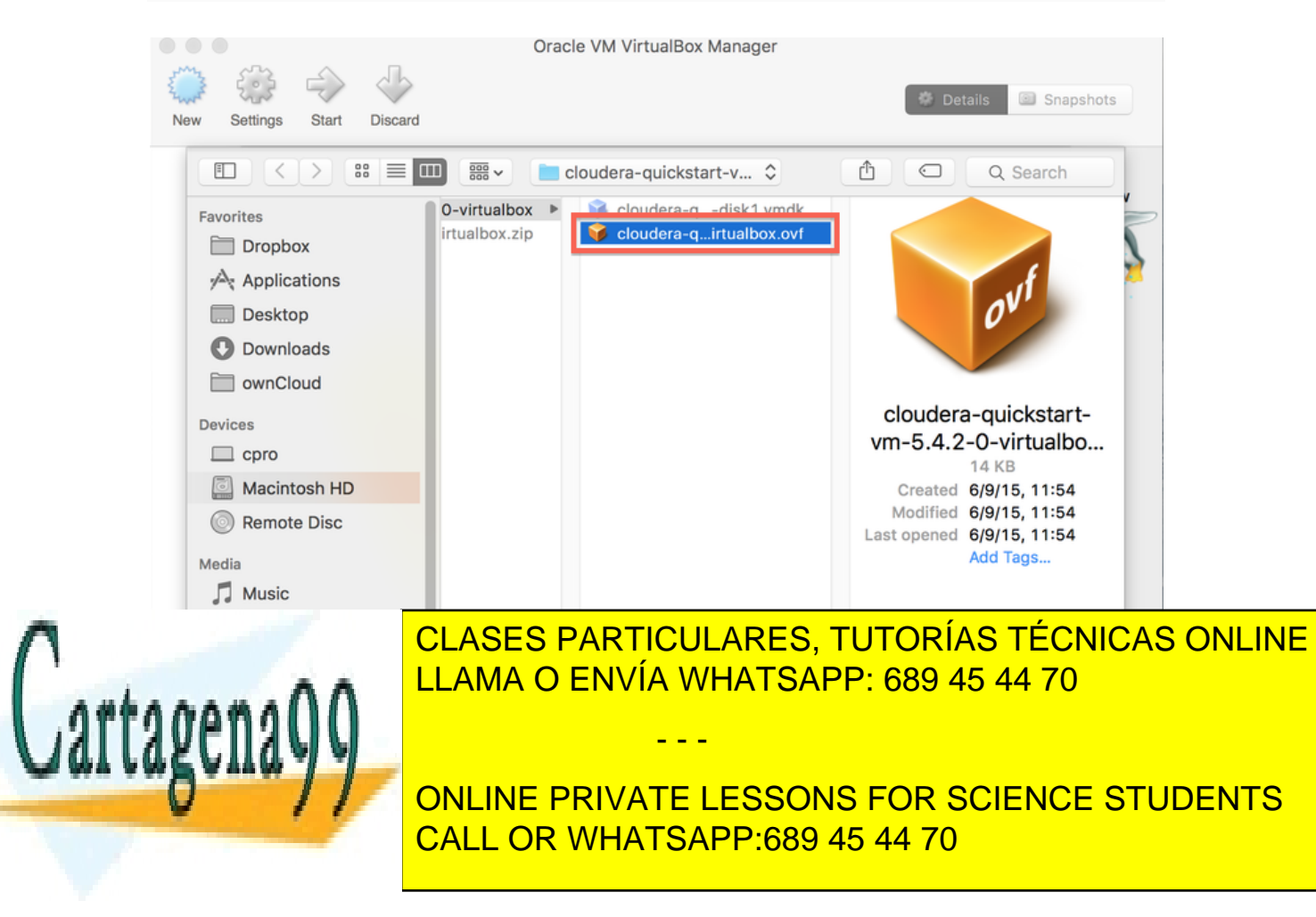

www.cartagena99.com no se hace responsable de la información contenida en el presente documento en virtud al Artículo 17.1 de la Ley de Servicios de la Sociedad de la Información y de Comercio Electrónico, de 11 de julio de 2002. Si la información contenida en el documento es ilícita o lesiona bienes o derechos de un tercero háganoslo saber y será retirada.

![](_page_2_Picture_0.jpeg)

CLASES PARTICULARES, TUTORÍAS TÉCNICAS ONLINE **internacional minutes. CONTRA MINUTES EN CONTRA MINUTES. CONTRA MINUTES DE SEVERAL MENTE** - - - ONLINE PRIVATE LESSONS FOR SCIENCE STUDENTS CALL OR WHATSAPP:689 45 44 70

**Restore Defaults** 

www.cartagena99.com no se hace responsable de la información contenida en el presente documento en virtud al Artículo 17.1 de la Ley de Servicios de la Sociedad de la Información y de Comercio Electrónico, de 11 de julio de 2002. Si la información contenida en el documento es ilícita o lesiona bienes o derechos de un tercero háganoslo saber y será retirada.

LLAMA O ENVÍA WHATSAPP: 689 45 44 70

Go Back

Cancel

Import

Reinitialize the MAC address of all network cards

![](_page_3_Picture_0.jpeg)

11. **Launch Cloudera VM.** When the importing is finished, the quickstart-vm-5.4.2-0 VM will appear on the left in the VirtualBox window. Select it and click the Start button to launch the VM.

![](_page_3_Picture_67.jpeg)

12. **Cloudera VM booting.** It will take several minutes for the Virtual Machine to start. The booting process takes a long time since many Hadoop tools are started.

![](_page_3_Picture_4.jpeg)

CLASES PARTICULARES, TUTORÍAS TÉCNICAS ONLINE LLAMA O ENVÍA WHATSAPP: 689 45 44 70

ONLINE PRIVATE LESSONS FOR SCIENCE STUDENTS CALL OR WHATSAPP:689 45 44 70

www.cartagena99.com no se hace responsable de la información contenida en el presente documento en virtud al Artículo 17.1 de la Ley de Servicios de la Sociedad de la Información y de Comercio Electrónico, de 11 de julio de 2002. Si la información contenida en el documento es ilícita o lesiona bienes o derechos de un tercero háganoslo saber y será retirada.

- - -

![](_page_4_Picture_0.jpeg)

13. **The Cloudera VM desktop.** Once the booting process is complete, the desktop will appear with a browser.

![](_page_4_Picture_2.jpeg)

![](_page_4_Picture_3.jpeg)

CLASES PARTICULARES, TUTORÍAS TÉCNICAS ONLINE LLAMA O ENVÍA WHATSAPP: 689 45 44 70

ONLINE PRIVATE LESSONS FOR SCIENCE STUDENTS CALL OR WHATSAPP:689 45 44 70

www.cartagena99.com no se hace responsable de la información contenida en el presente documento en virtud al Artículo 17.1 de la Ley de Servicios de la Sociedad de la Información y de Comercio Electrónico, de 11 de julio de 2002. Si la información contenida en el documento es ilícita o lesiona bienes o derechos de un tercero háganoslo saber y será retirada.

- - -